#### *Step 1: TEA Login (TEAL) Access*

A. GO TO THE TEA'S HOMEPAGE, <http://www.tea.state.tx.us/>, AND SELECT "TEASE & TEAL SECURE APPLICATIONS" BUTTON.

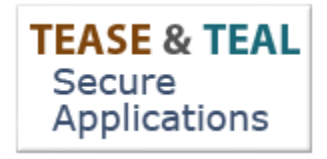

**B. SELECT "TEAL LOGIN"**

**Users with Accounts:**

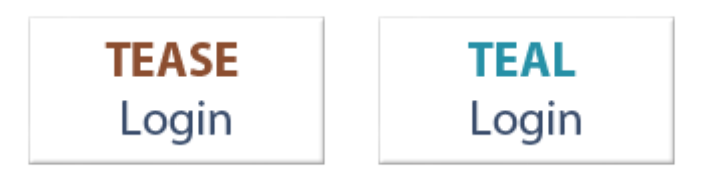

**C. SELECT "REQUEST NEW USER ACCOUNT"**

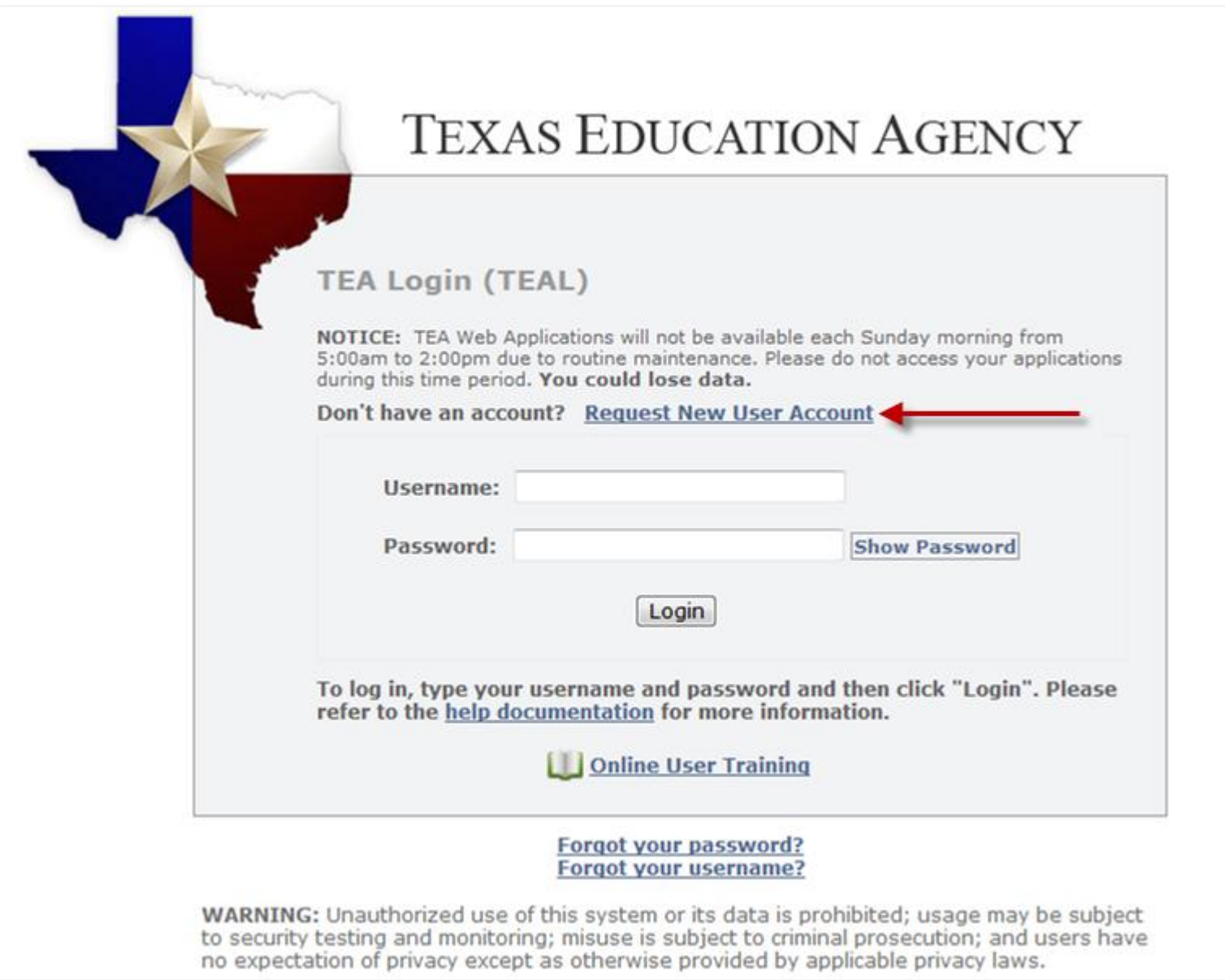

- **D. ENTER YOUR INFORMATION EXACTLY AS IT APPEARS ON YOUR DRIVER'S LICENSE/STATE ID.**
	- *a. Tip: Make sure you capitalize the first letter of your first and last name and make the rest lower case. For example: Jane Doe; Not JANE DOE or jane doe.*
	- *b.* Your email address should be all lowercase.

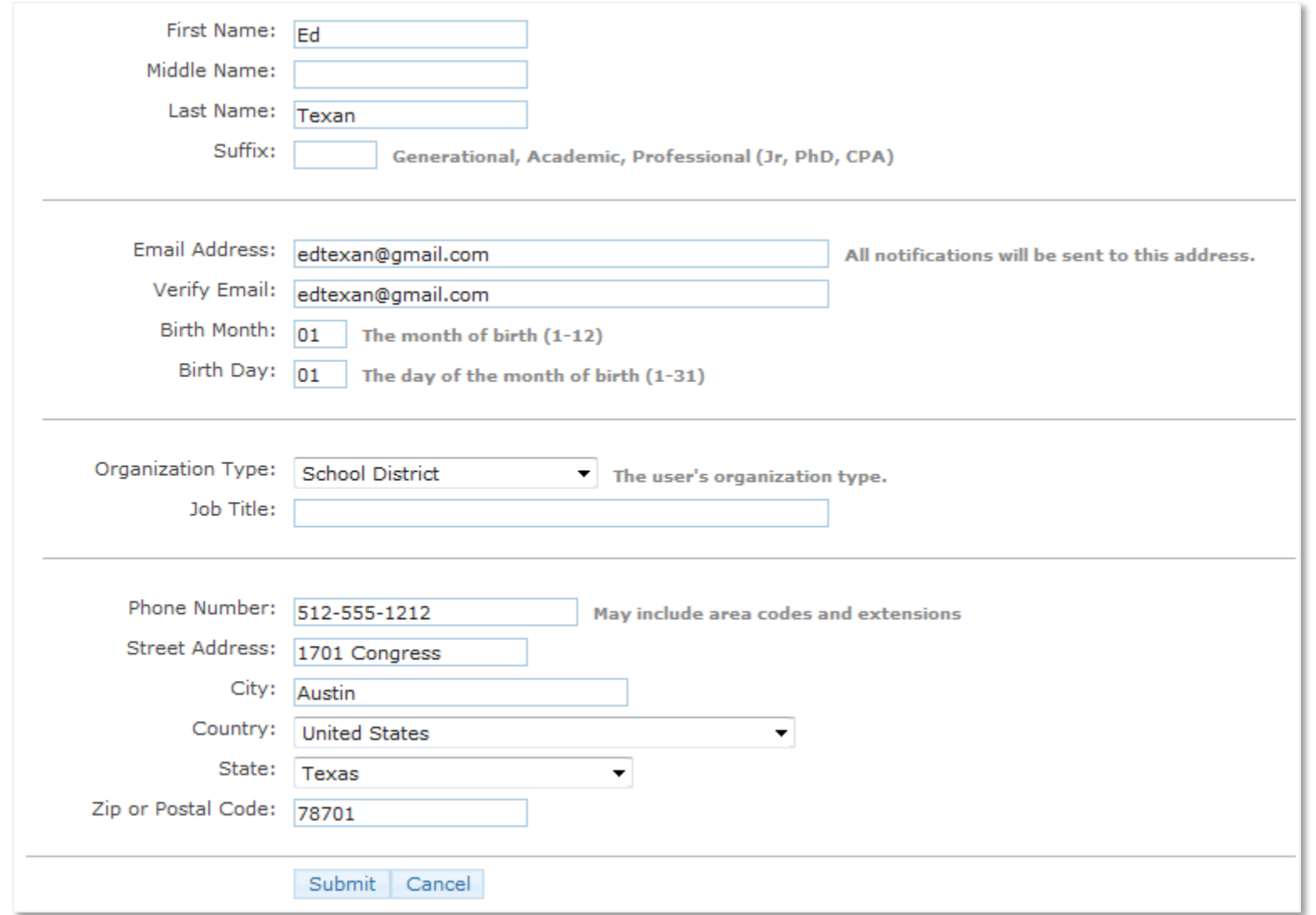

#### **E. SELECT "SCHOOL DISTRICT" FOR THE ORGANIZATION TYPE.**

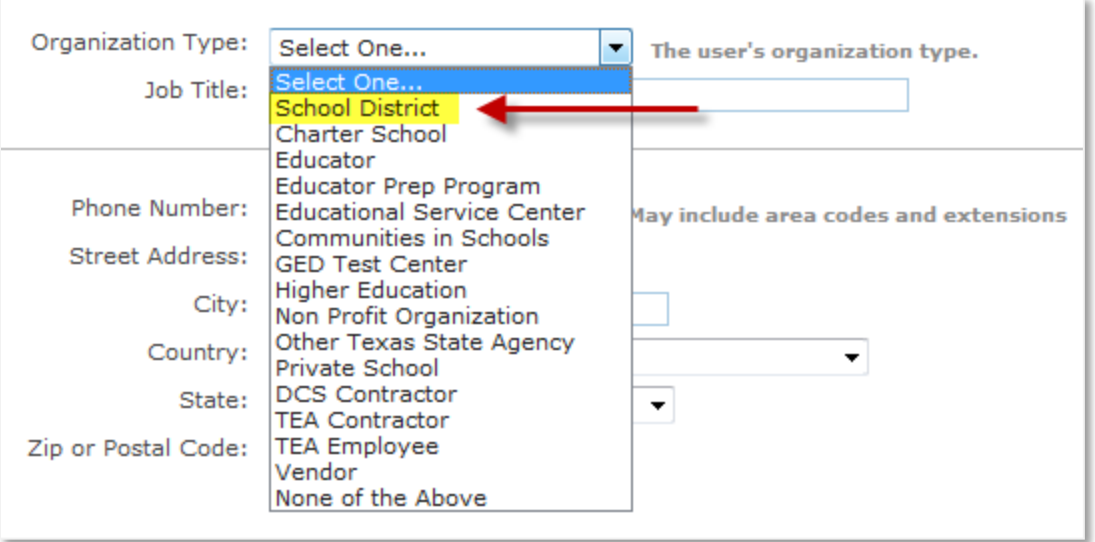

- **F. SELECT "SUBMIT" TO SUBMIT THE REQUEST.**
- **G. SELECT "DONE"**

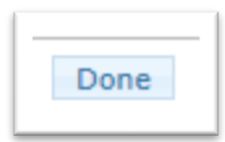

#### **H. WAIT FOR A SYSTEM-GENERATED EMAIL.**

\*\*\* PLEASE READ CAREFULLY\*\*\*

**TEAL Access** 

Your request for a user account to access TEA online applications has been processed. You must use the username and password provided below to log on to TEAL. You will also receive additional email message(s) when access is provided to the specific TEA application(s) you request.

After entering the password for the first time, the system will prompt you to change it.

Your password must be 8-30 characters; must contain the following character types: letters, numbers, and special characters (for example - #,  $\ast$ ,  $\ast$ ,  $\ast$ , or  $\widehat{\alpha}$ ); must not include your name or your usemame; must not contain variations of the word "password"; must not contain a character repeated more than 2 times; and must not be the same as your previous ten passwords.

\* The system will prompt you to complete your Challenge and Response selection. You must select three security questions and provide answers. These questions are required and will be used to recover your password if you forget or lose it. The answers are confidential and will not be used for any other purpose. Later, if you forget your password, click the 'Forgot your password?' link on the TEAL Login page. The system will allow you to reset your password when you correctly answer the challenge questions that you previously set up. Remember: The answers to your challenge questions are also case sensitive.

\* Do not save your password in any browser. If a box comes up asking if you want to save your password, check NO. You are responsible for any use of your login and password, even if it has been saved in your browser and someone else uses it.

NOTE: You will need both your usemame and your password to access any applications. Do not delete this email without committing your usemame to memory.

Your usemame is: Ed.Texan

Your password is:

 $%JvpPi8+$ 

#### **I. READ THE EMAIL CAREFULLY AND FOLLOW THE TEAL ACCESS INSTRUCTIONS.**

- *a. Tip: Copy and paste the username and temporary password, rather than typing them in.*
- b. *You will be prompted to immediately change the temporary password and answer three security questions.*

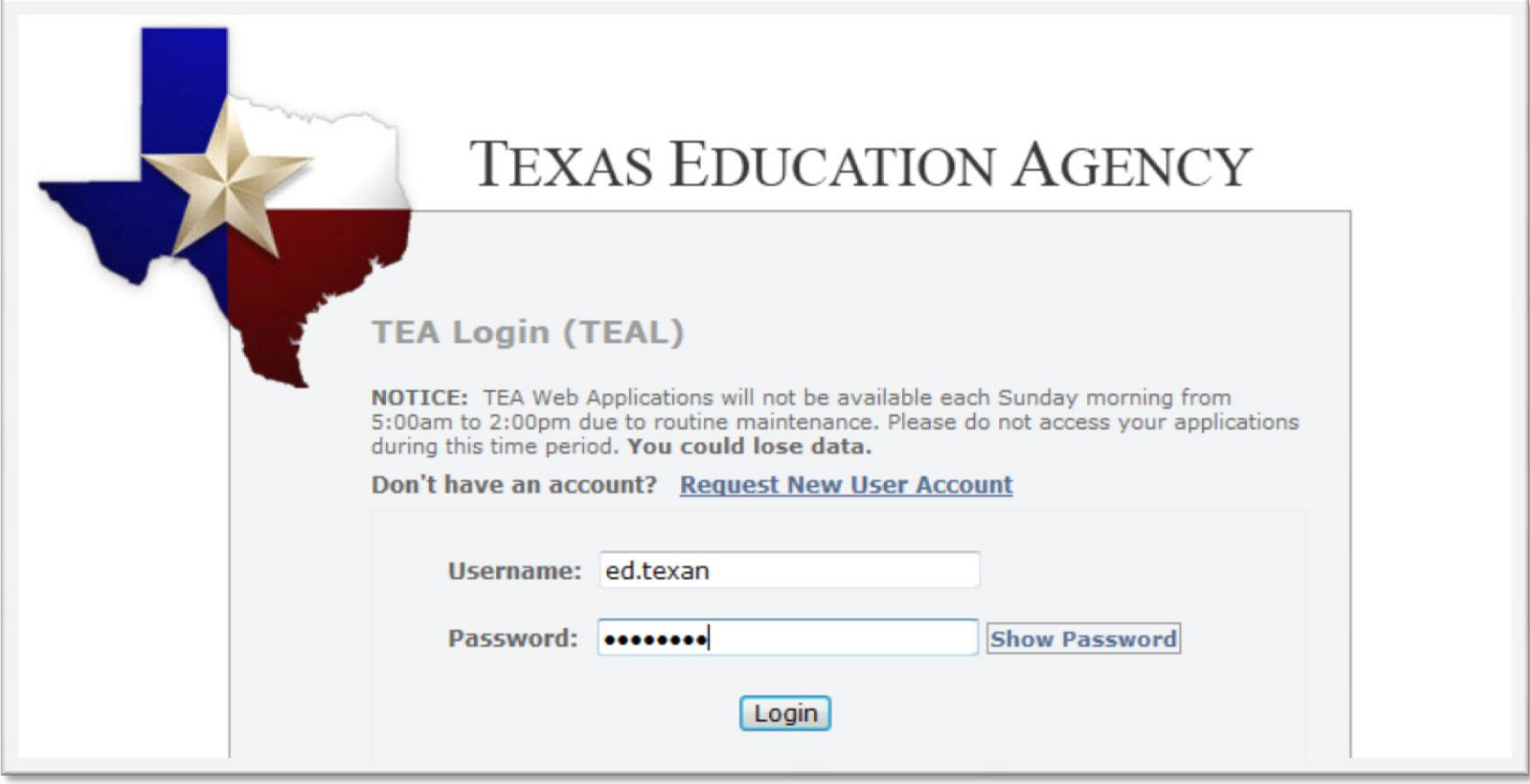

*Step 2: Requesting Access to Educator Certification Online System (ECOS)*

If you already have ECOS for Entities and need to ADD the District\_Principal Survey role, skip to [Step](#page-12-0) 2a.

A. ONCE LOGGED IN, SELECT "APPLY FOR ACCESS" LINK OR SELECT "MY APPLICATION ACCOUNTS" IN THE SELF SERVICE SECTION IN THE UPPER LEFT COLUMN OF **THE PAGE.**

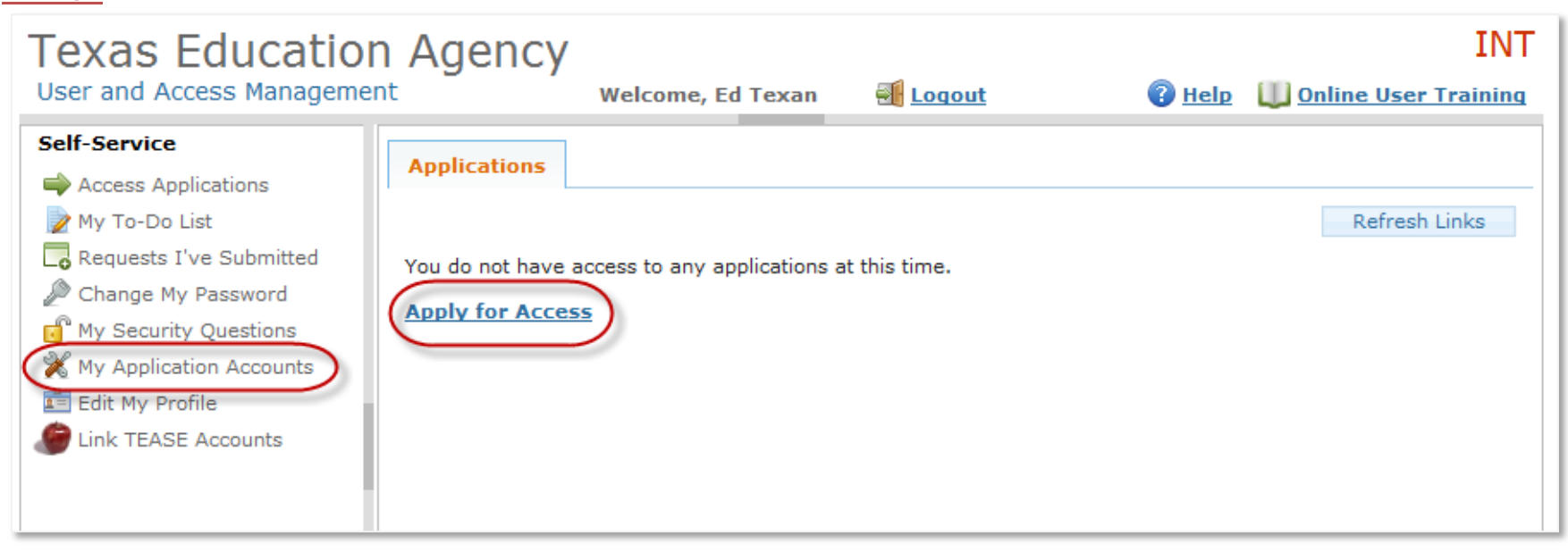

#### **B. SELECT "REQUEST NEW ACCOUNT."**

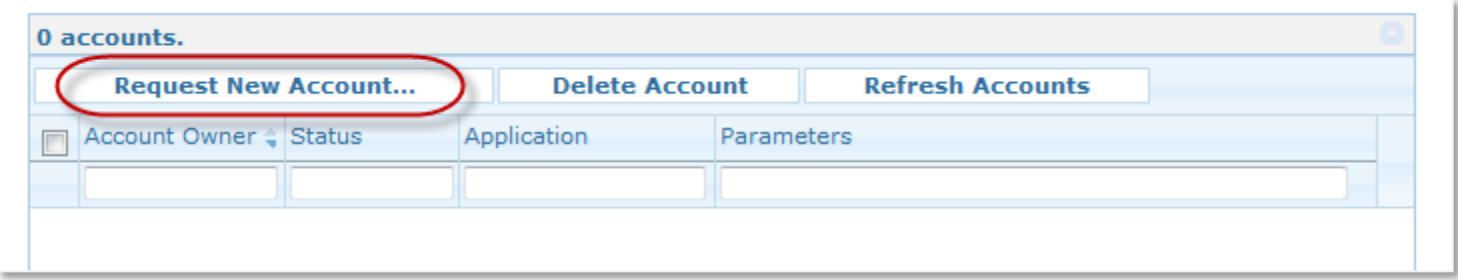

C. DOUBLE-CLICK ON "ECOSENTITIES" OR HIGHLIGHT ECOSENTITIES AND SELECT THE "GO TO ACCOUNT DETAILS FORM" IN THE BOTTOM RIGHT HAND CORNER.

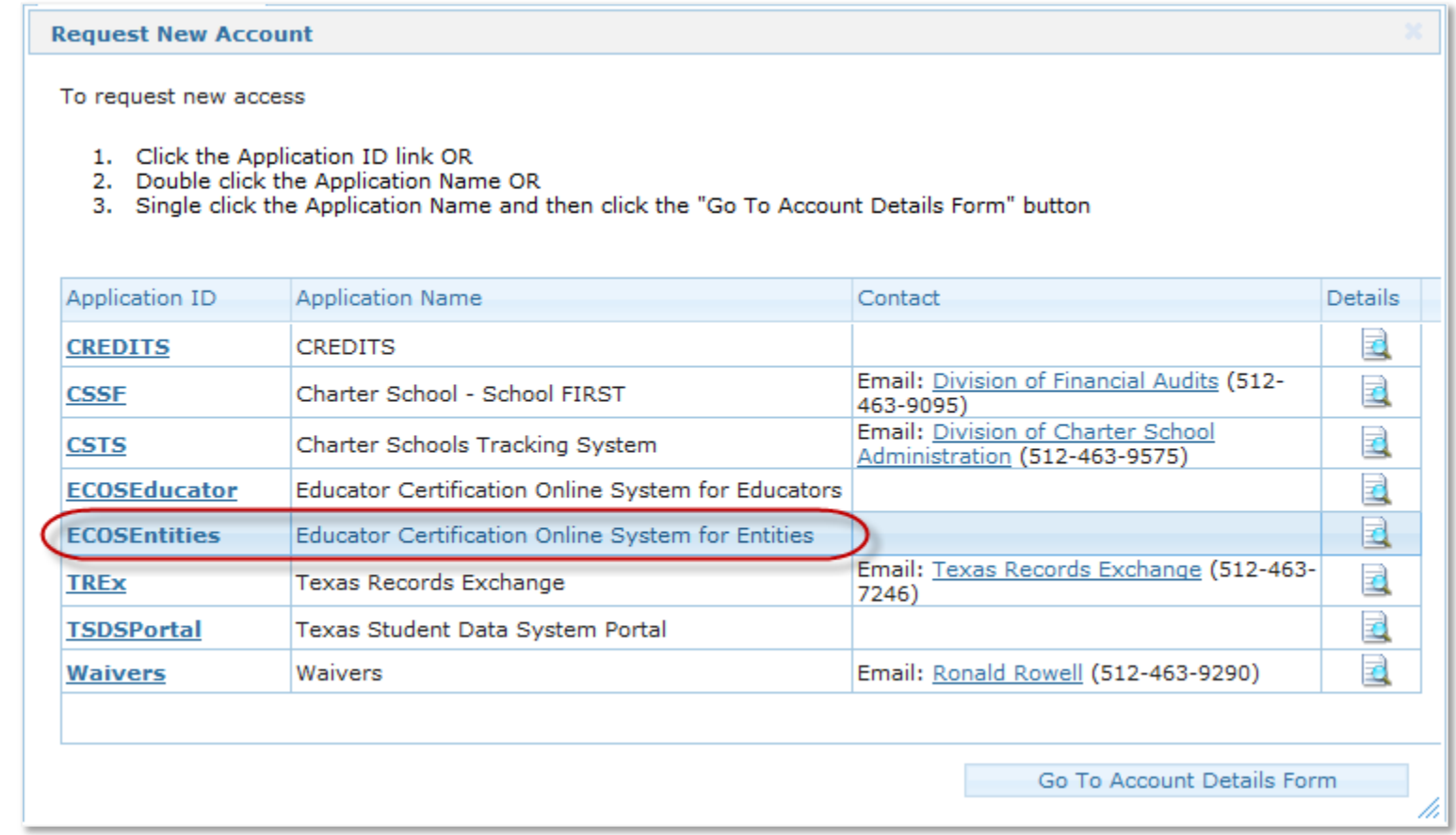

#### **D. ANSWER "NO" TO THE QUESTION THAT ASKS ABOUT A PREVIOUS ACCOUNT (EVEN IF YOU HAVE HAD A PREVIOUS ACCOUNT)!**

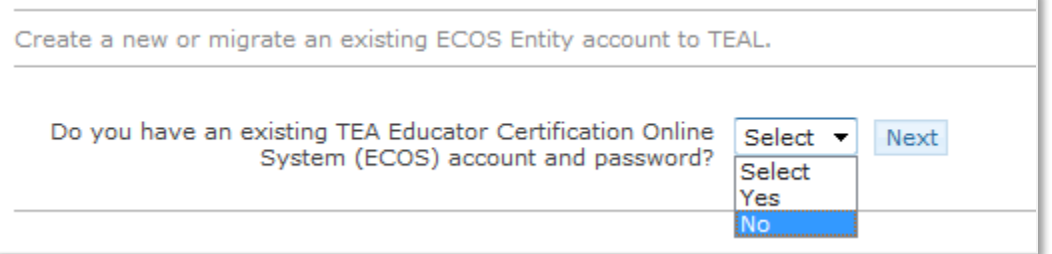

v.

**E. THE APPLICATION ACCESS PAGE APPEARS. SELECT THE "ADD ACCESS" BUTTON.**

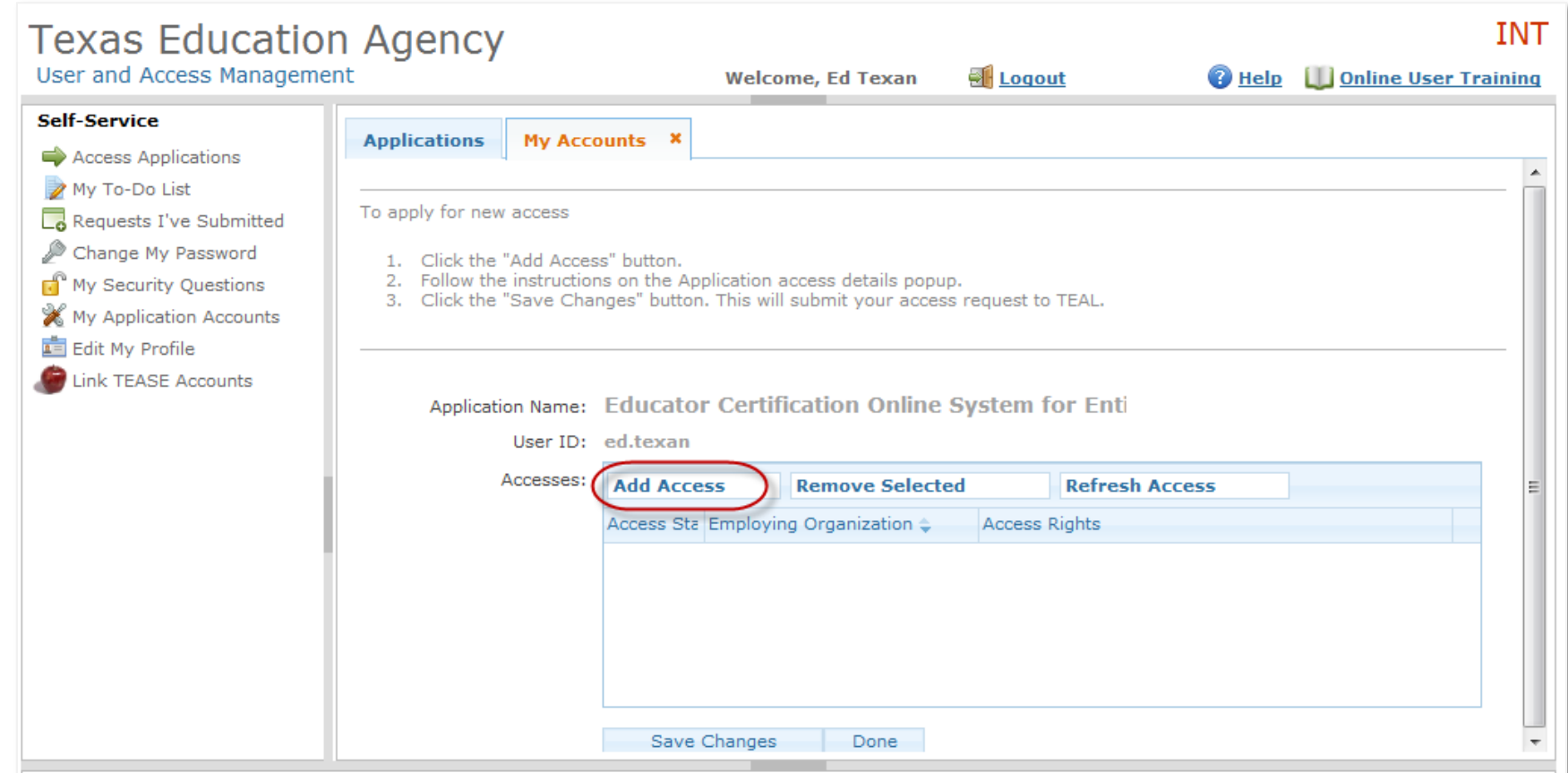

<span id="page-9-0"></span>F. APPLICATION ACCESS DETAILS PAGE APPEARS. SELECT THE EMPLOYING ORGANIZATION FIELD AT TOP AND ENTER YOUR EMPLOYING ORGANIZATION NAME OR **COUNTY/DISTRICT NUMBER.**

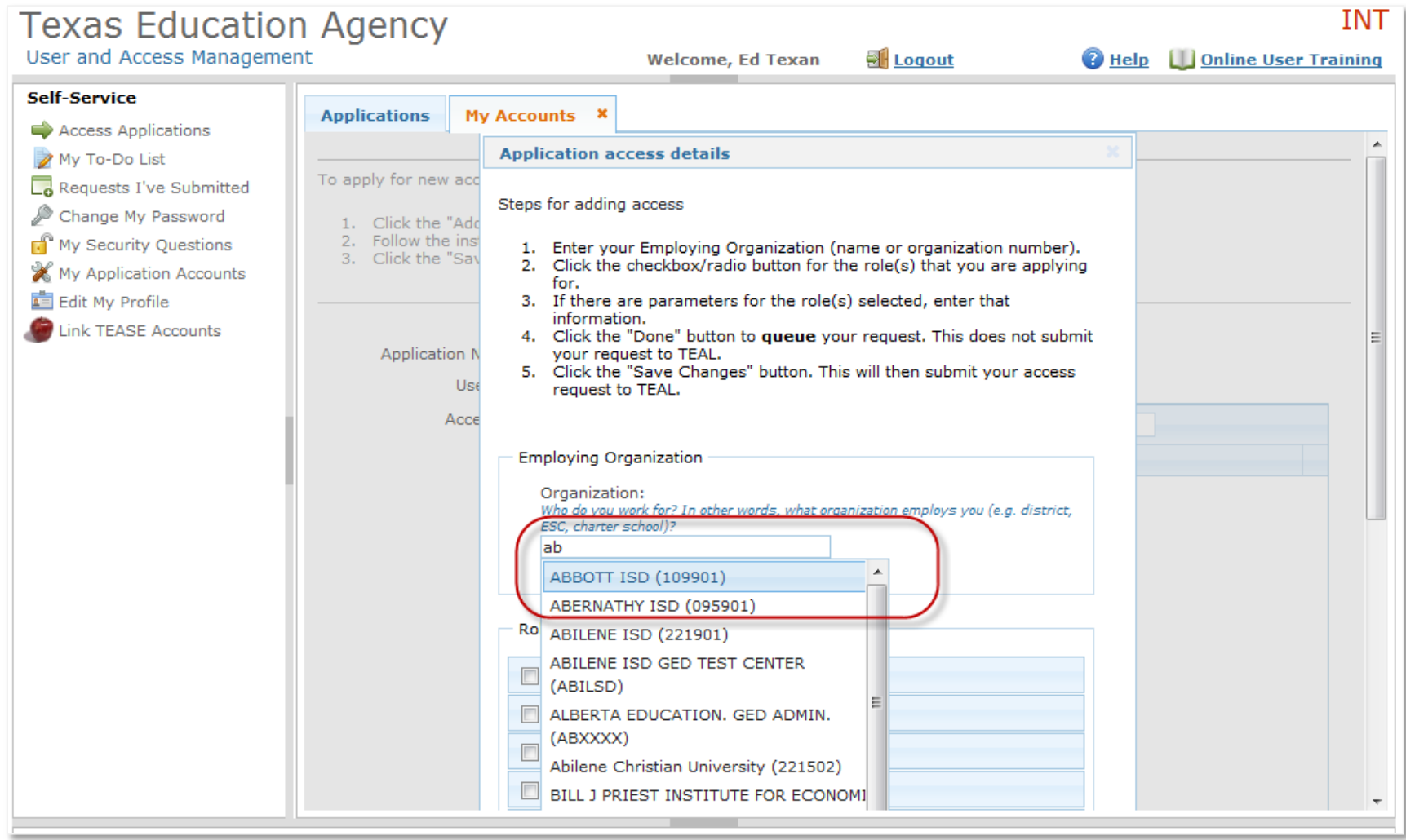

- **G. UNDER THE "ROLES & PARAMETERS" SECTION CHECK THE BOX OF THE DISTRICT\_PRINCIPAL SURVEY ROLE.**
	- *a. After selecting this role, under the description, you will see the Authorizing Organization field. Fill in the organization name or county/district number for the entity whose data you are requesting access.*

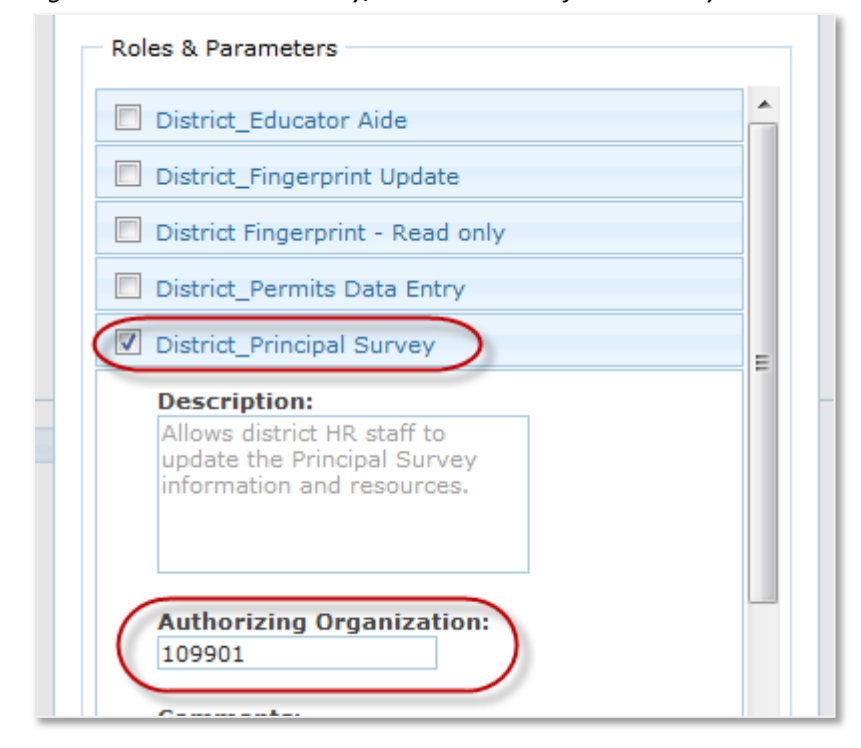

#### **H. SELECT THE "DONE" BUTTON AT THE BOTTOM OF THE PAGE**

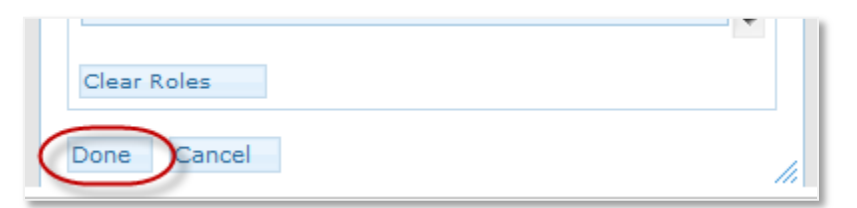

**I.** THE APPLICATION REQUEST NOW APPEARS ON THE APPLICATION REQUEST PAGE.

**J. SELECT THE "SAVE CHANGES" BUTTON AT THE BOTTOM OF THE PAGE.**

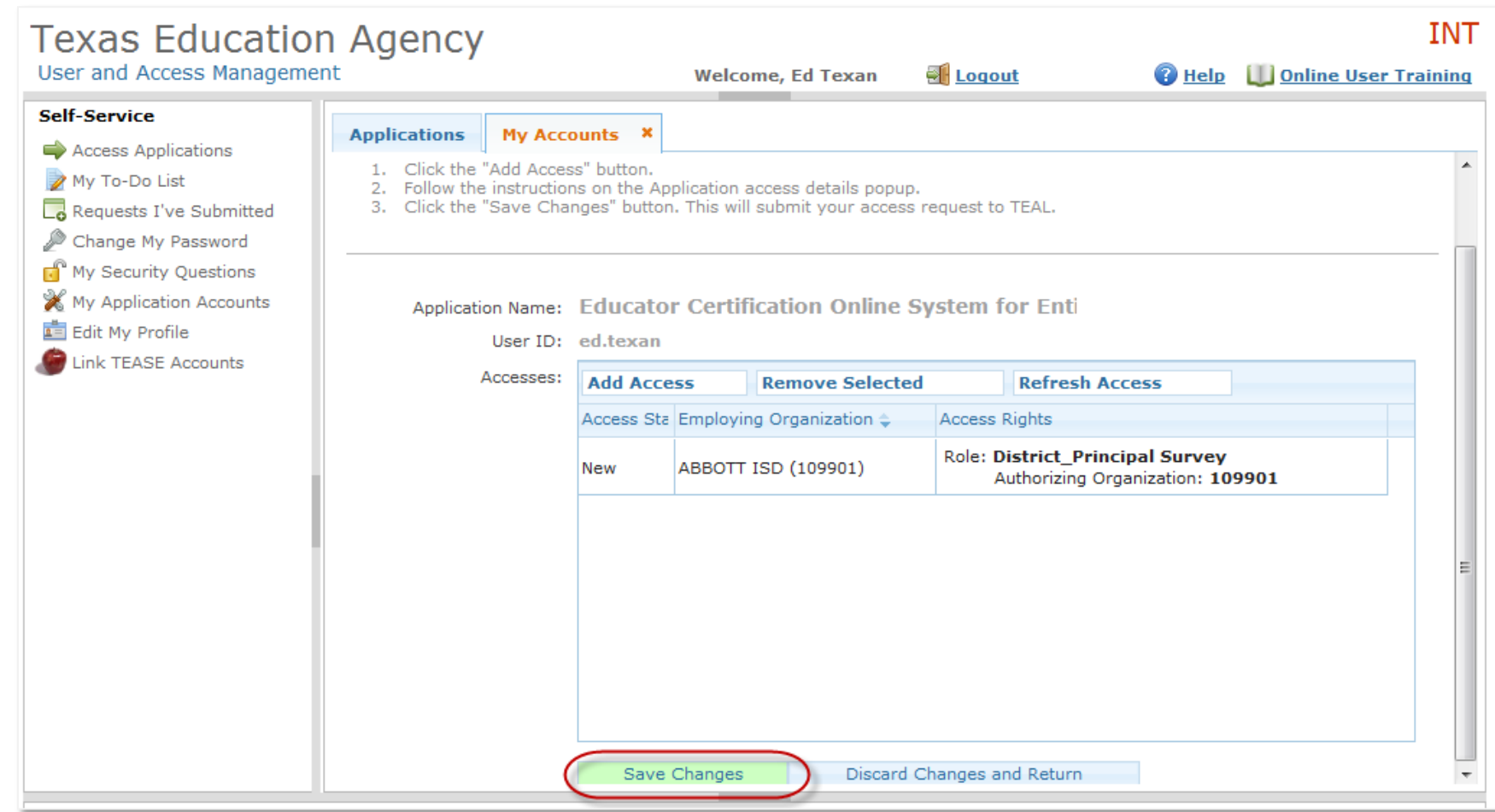

#### **K. YOU SHOULD THEN SEE A STATEMENT, IN GREEN, THAT YOUR REQUEST WAS SUCCESSFULLY SUBMITTED.**

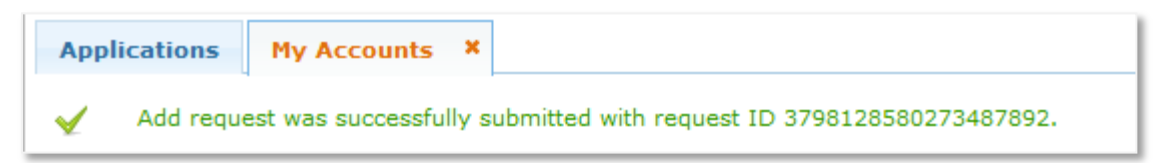

#### <span id="page-12-0"></span>*Step 2a: Adding the District\_Principal Survey Role to Your Existing Entity ECOS Access*

*These instructions apply to adding any role to your existing Entity ECOS access.*

A. FROM YOUR APPLICATIONS TAB, CLICK ON THE 'ADD/MODIFY ACCESS' LINK TO THE RIGHT OF YOUR ENTITY ECOS LINK

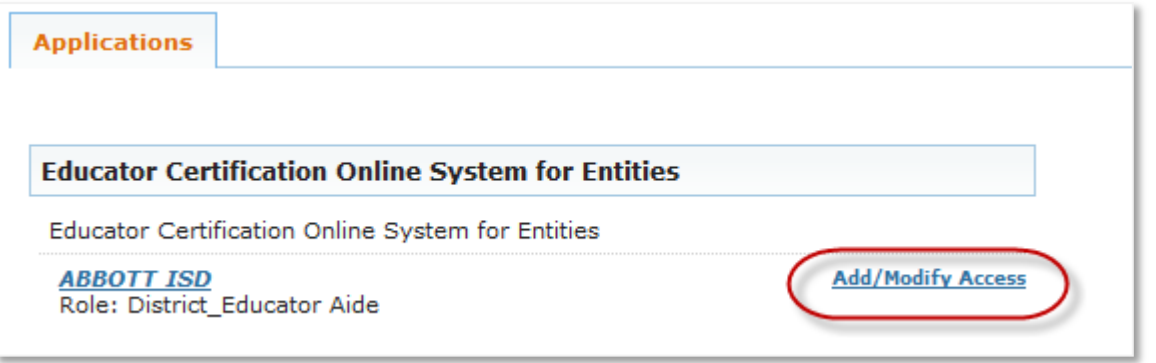

B. ON THE EDIT ACCOUNT TAB, IF NO ACCESS IS DISPLAYED IN THE APPLICATION LIST, CLICK ON 'REFRESH ACCESS'. THIS WILL DISPLAY ALL APPLICATION ACCESS **GRANTED. NOW CLICK 'ADD ACCESS' IN ORDER TO SELECT THE DESIRED ROLE(S).**

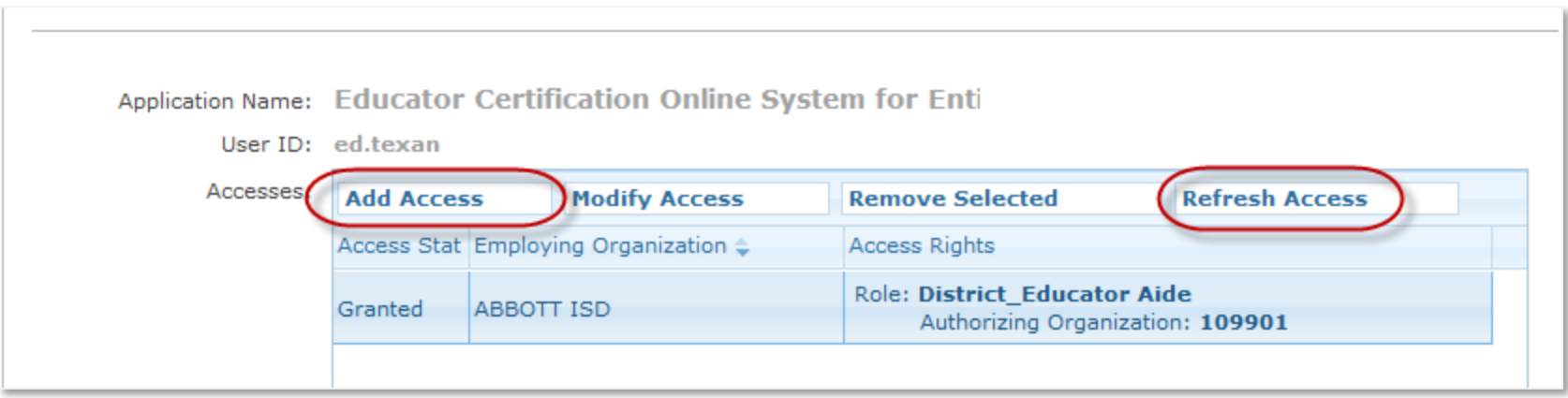

C. THE APPLICATION ACCESS DETAILS PAGE WILL DISPLAY. ALL STEPS FROM HERE FOLLOW THE STEPS ABOVE IN Step2 [substep](#page-9-0) F. BE SURE TO SELECT **DISTRICT\_PRINCIPAL SURVEY OR THE DESIRED ROLE(S).**

#### *Step 3: Request Approval Process*

- A. NOW THAT YOU'VE SUCCESSFULLY SUBMITTED YOUR REQUEST FOR ACCESS TO AN ECOS APPLICATION, THE REQUEST MUST GO THROUGH AN ONLINE APPROVAL PROCESS. ACCESS REQUESTS TO ALL APPLICATIONS IN TEAL MUST BE REVIEWED BY AT LEAST TWO APPROVERS.
- B. THE **ORGANIZATION APPROVER** PROVIDES THE FIRST LEVEL OF APPROVAL. IT IS THEIR RESPONSIBILITY TO VERIFY THAT THE REQUESTOR IS PART OF THEIR ORGANIZATION, AND THAT THE REQUESTOR SHOULD HAVE ACCESS TO ECOS IN THE ROLE THAT IS BEING REQUESTED. THE PRIMARY ORGANIZATION APPROVER IS THE LEADER OF THAT ORGANIZATION, SUCH AS THE SCHOOL DISTRICT SUPERINTENDENT OR THE EPP DIRECTOR.
- C. **SERVICE APPROVERS** PROVIDE THE FINAL APPROVAL FOR ACCESS REQUESTS TO ECOS APPLICATIONS. SERVICE APPROVERS ARE TEA EMPLOYEES WITH DEEP UNDERSTANDING OF THE APPLICATION AND THE RELEVANT ROLES AND PERMISSIONS.
- D. A DENIAL FROM ANY APPROVER WILL RESULT IN AN EMAIL NOTIFICATION TO THE REQUESTOR.

#### *Step 4: Accessing Your Entity Account*

- **A. AFTER YOU HAVE REQUESTED AND BEEN GRANTED ACCESS TO AN ECOS APPLICATION, YOU CAN EASILY ACCESS THAT APPLICATION THROUGH TEAL BY**  SELECTING THE ACCESS APPLICATIONS LINK IN THE SELF-SERVICE SECTION. ECOS FOR EDUCATORS AND ECOS FOR ENTITIES WILL EACH HAVE SEPARATE LINKS.
- B. YOU SHOULD NOW SEE "EDUCATOR CERTIFICATION ONLINE SYSTEM FOR ENTITIES" UNDERNEATH "APPLICATIONS".
- C. SELECT THE LINK "YOUR ENTITY ISD" NAME LINK (THE ROLES GRANTED FOR THIS ENTITY ARE SHOWN BELOW). THIS WILL BRING UP THE MAIN PAGE IN ECOS.

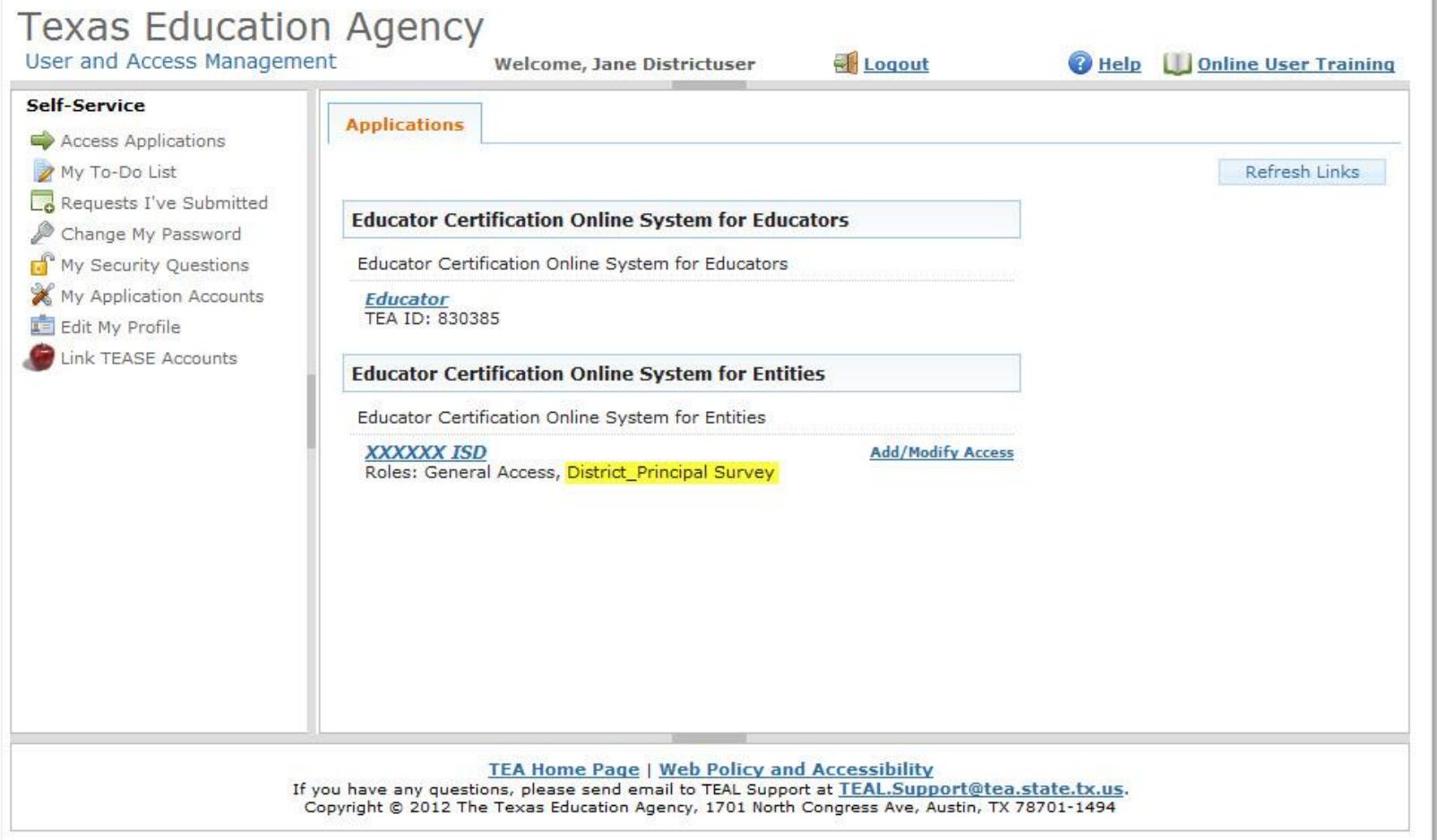

#### *Step 4: Accessing Principal Survey Functions*

A. YOU WILL SEE A MENU TO THE LEFT. THIS IS WHERE YOU WILL SEE THE PRINCIPAL SURVEY BUTTON WHERE YOU MAY MAINTAIN PRINCIPALS AND THE FIRST **YEAR TEACHERS WHO NEED SURVEYS.**

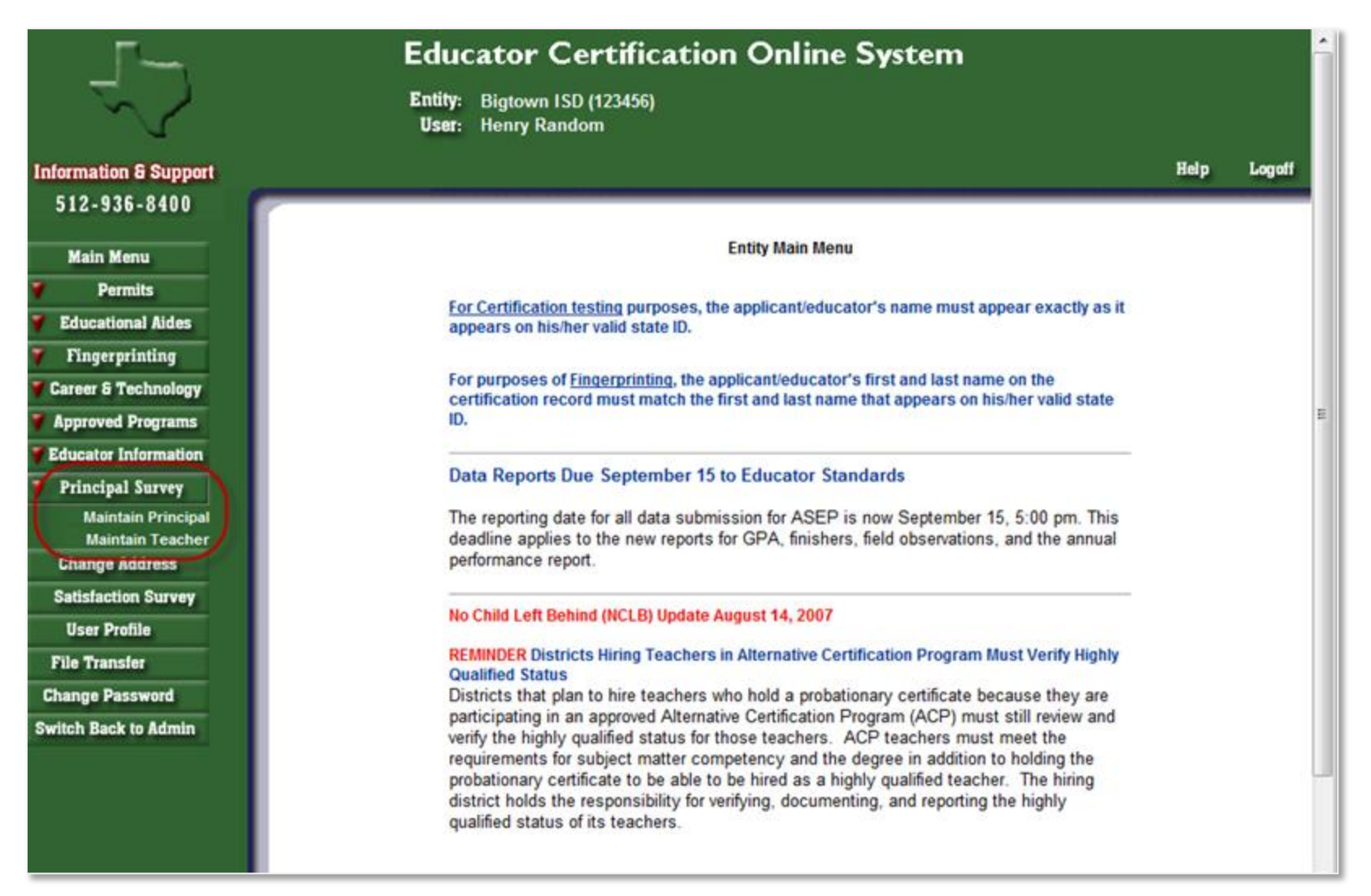

B. TO ACCESS THE PRINCIPAL LIST FOR YOUR DISTRICT, SELECT 'MAINTAIN PRINCIPAL' LINK UNDER PRINCIPAL SURVEY BUTTON ON THE LEFT NAVIGATION PANE.

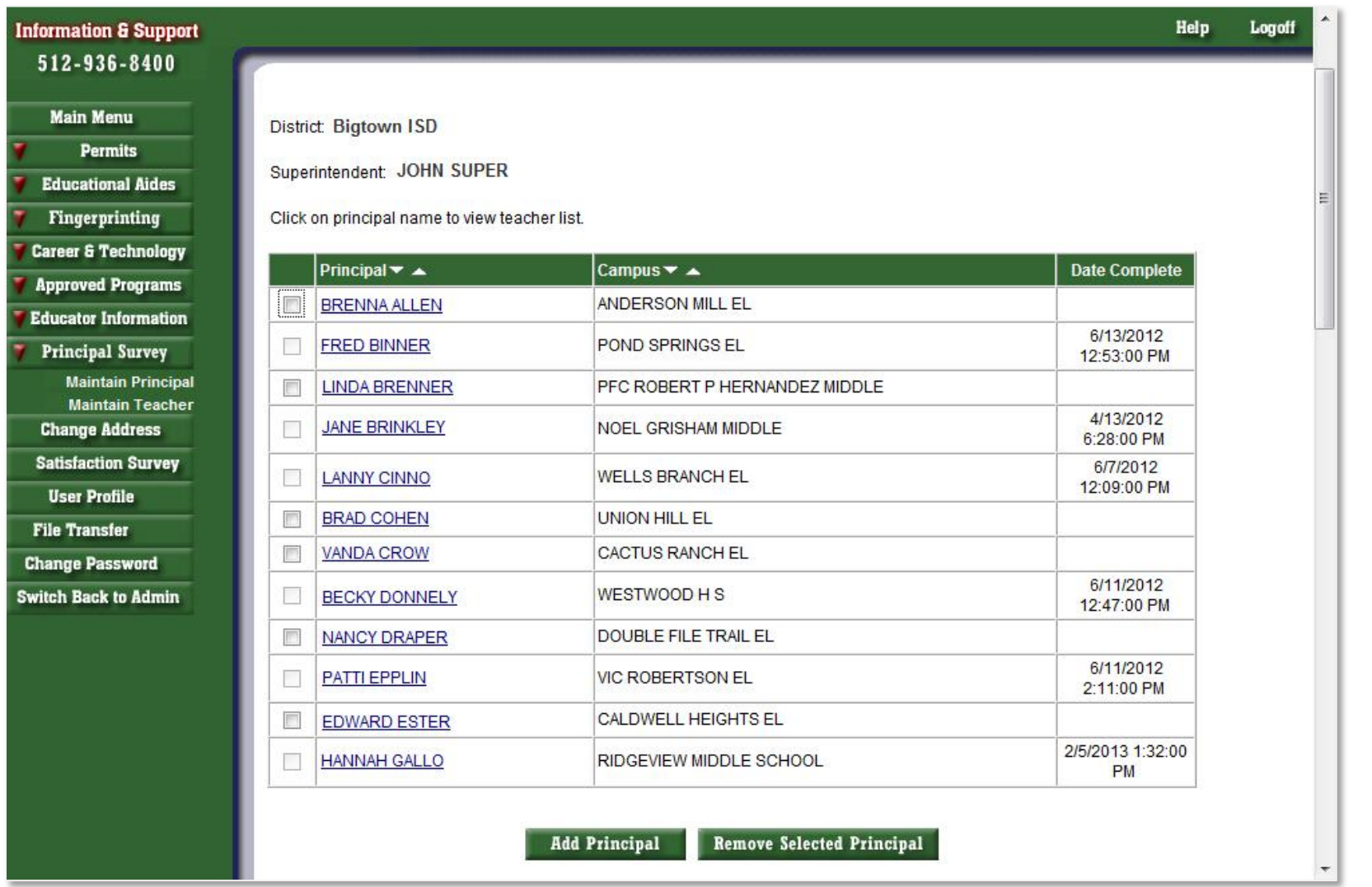

**C. BY SELECTING A LINK THAT IS A PRINCIPAL'S NAME, YOU WILL SEE THE LIST OF FIRST YEAR TEACHERS**

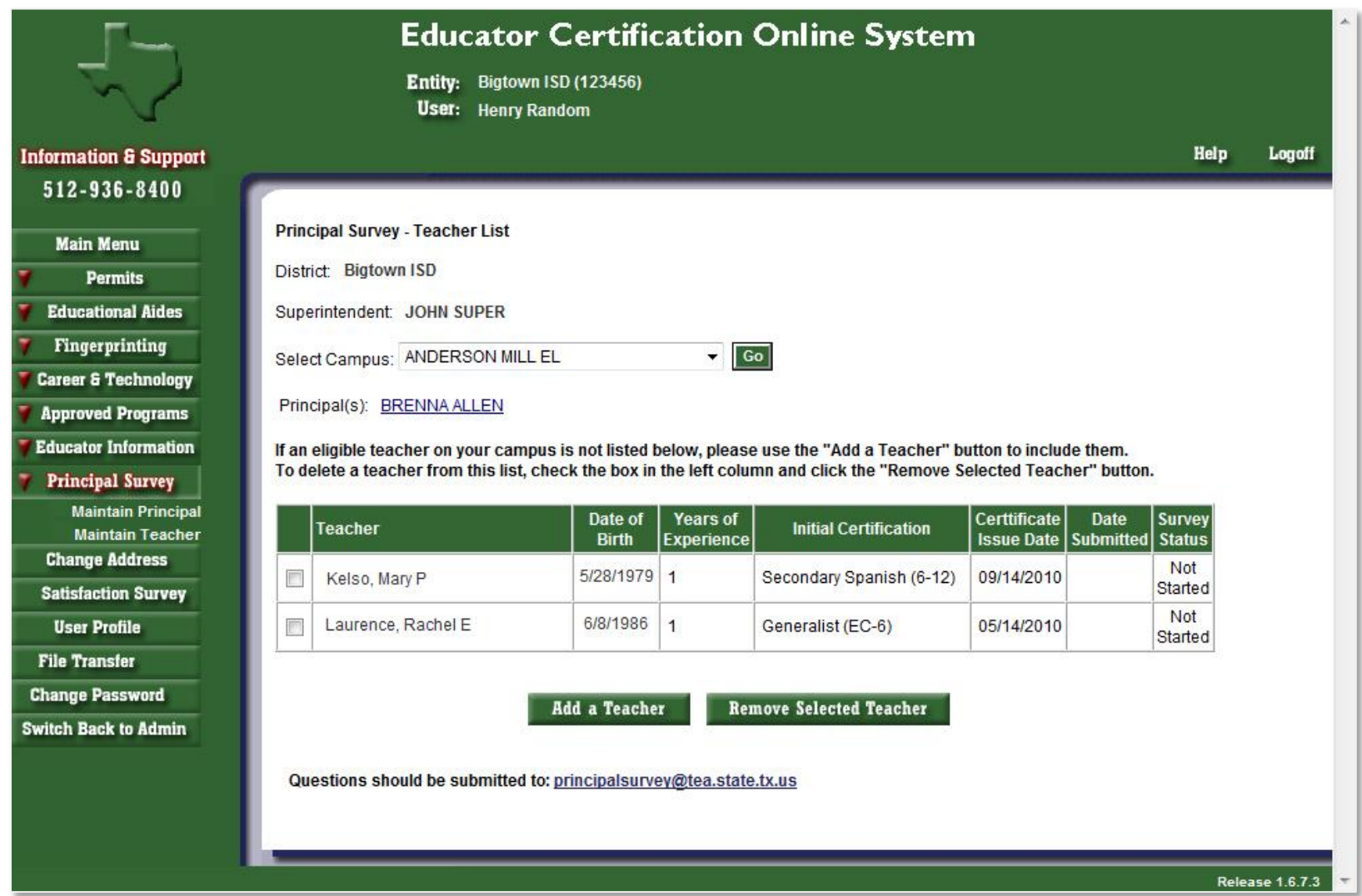

D. SELECTING THE PRINCIPAL'S NAME LINK HERE, WILL TAKE YOU TO EDIT PRINCIPAL WINDOW, WHERE YOU CAN UPDATE OR COMPLETELY CHANGE THE PRINCIPAL

**FOR THAT CAMPUS IF NEEDED.**

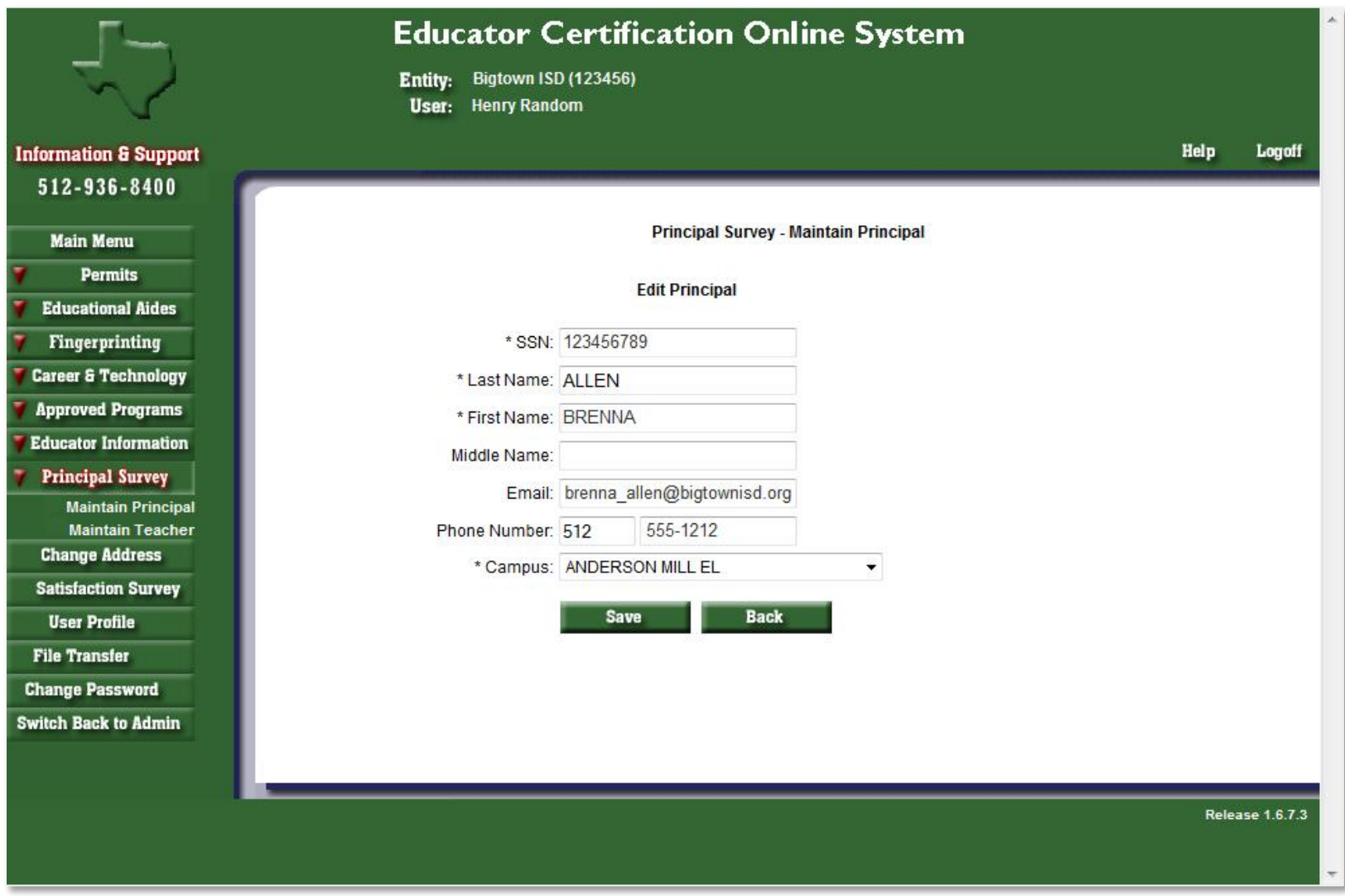

E. AT THE BOTTOM OF THE MAINTAIN PRINCIPAL WINDOW, THE CHECK BOX NEXT TO A NAME AND A CAMPUS CAN BE CHECKED, TO EITHER "ADD PRINCIPAL"; OR **TO "REMOVE SELECTED PRINCIPAL" AND THEN SELECTING THE APPROPRIATE BUTTON.**

#### **Add Principal** Remove Selected Principal

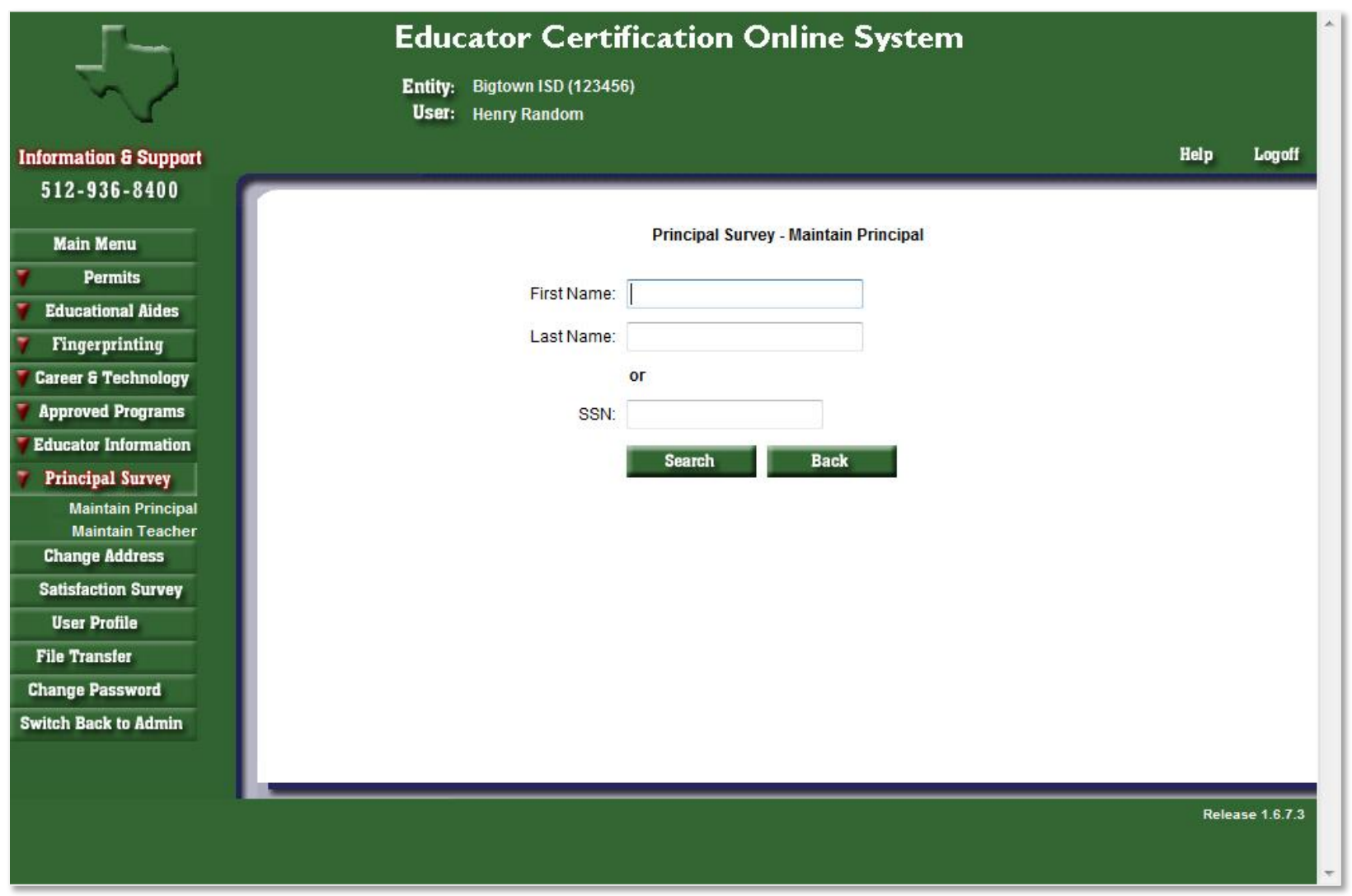

F. SELECTING "ADD PRINCIPAL" WILL BRING UP THE FOLLOWING WINDOW. HERE YOU CAN SEARCH BY FIRST NAME, LAST NAME OR SSN.

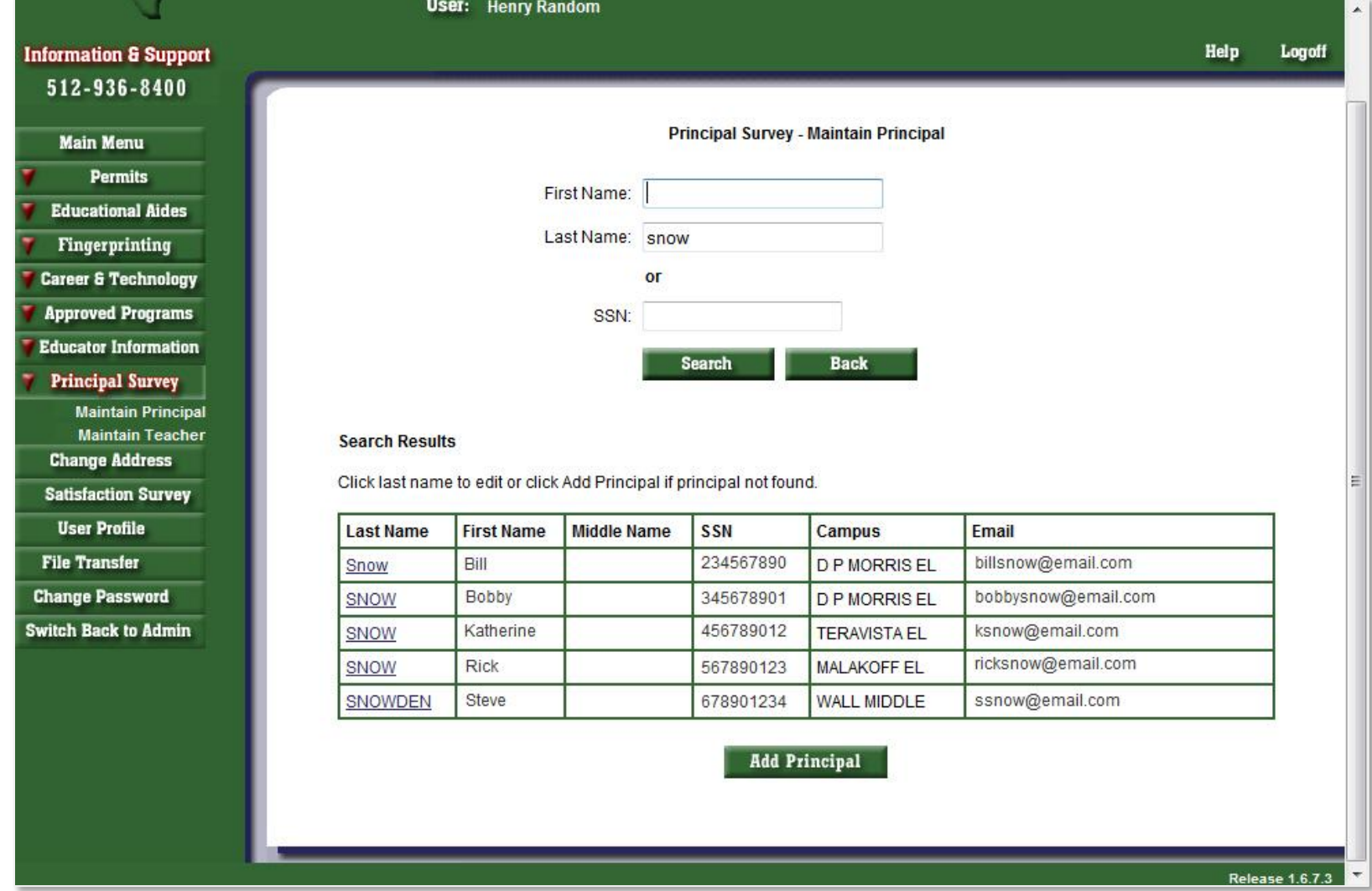

**G. HERE YOU CAN ADD A NEW PRINCIPAL TO A CAMPUS BY ELECTING THE "ADD PRINCIPAL" BUTTON AT THE BOTTOM.**

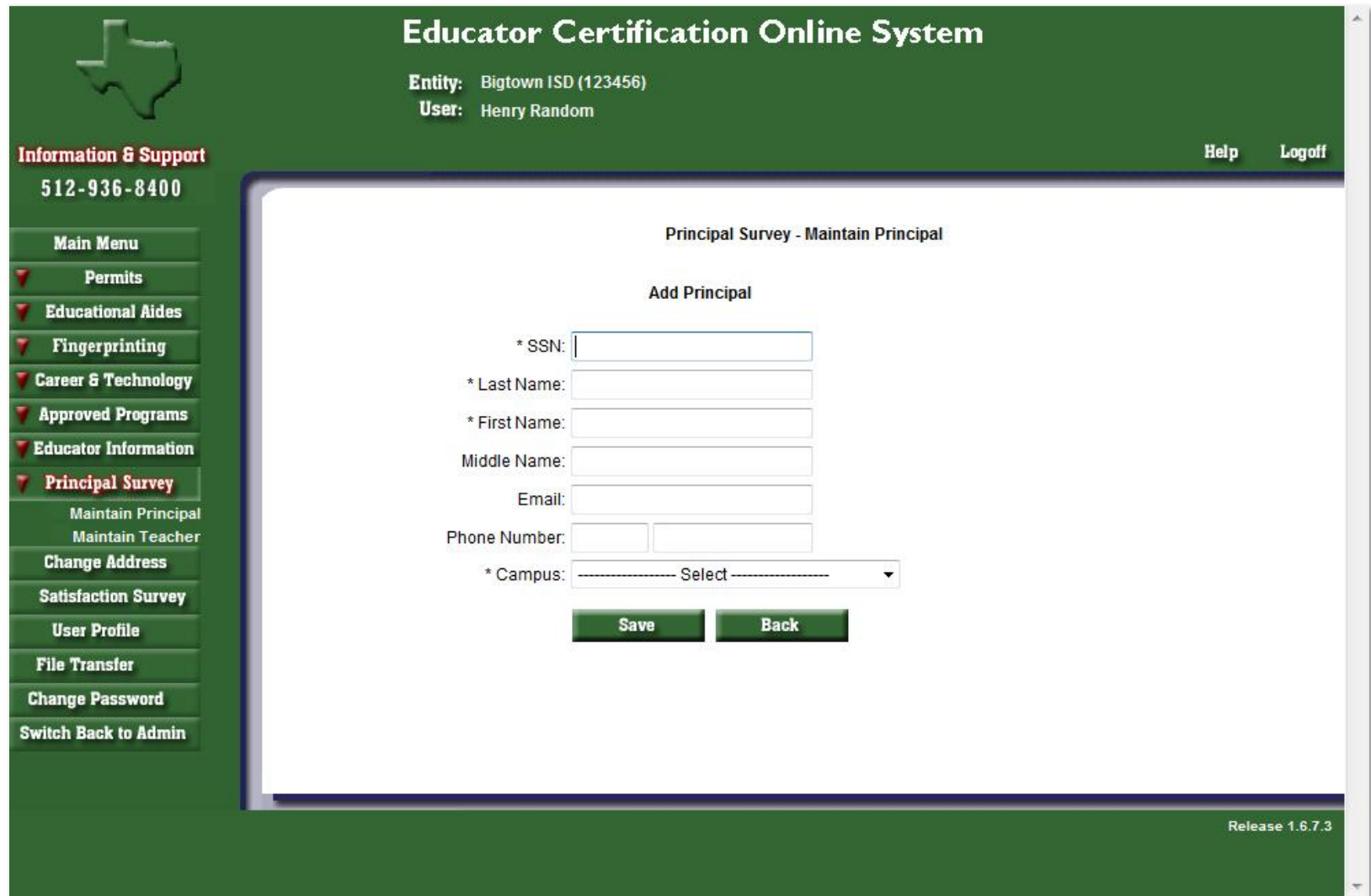

**H. INPUT THE REQUIRED INFORMATION (DENOTED BY \*). THERE WILL BE A LIST OF CAMPUSES IN THE DROPDOWN LIST FOR YOUR DISTRICT TO CHOOSE FROM.** SELECT 'SAVE' AND THEN "CONFIRM SAVE" TO UPDATE THE RECORD; WHERE THE MESSAGE "UPDATE COMPLETE" WILL SHOW.

1. TO ACCESS THE TEACHER LIST FOR YOUR DISTRICT, SELECT ON 'MAINTAIN TEACHER' LINK UNDER PRINCIPAL SURVEY BUTTON ON THE LEFT NAVIGATION PANE. **THEN CHOOSE THE CAMPUS WHERE THE TEACHER NEEDS TO BE ADDED AND SELECT THE "GO" BUTTON.**

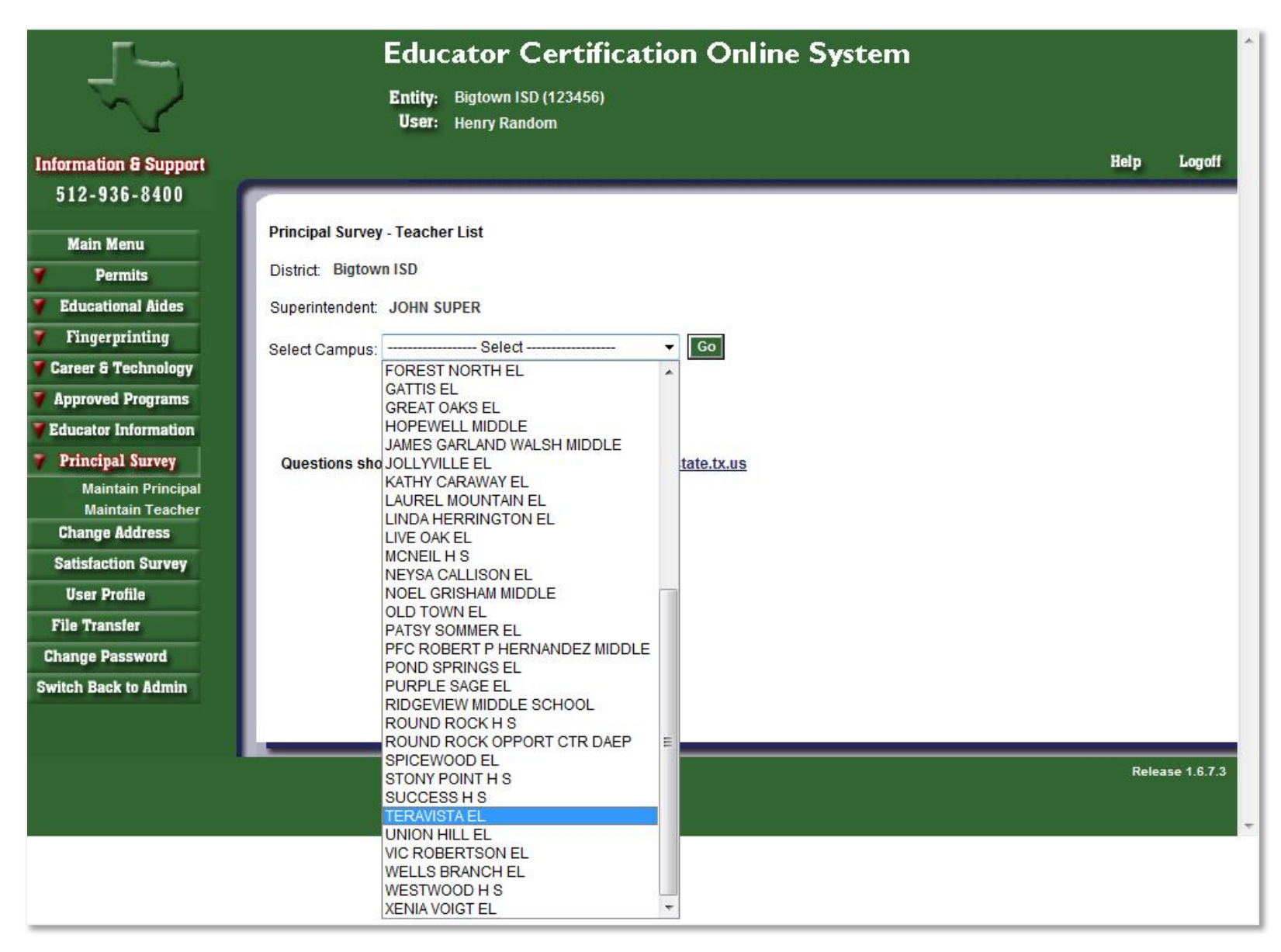

J. A LIST OF FIRST YEAR TEACHERS ALREADY ASSIGNED TO THIS CAMPUS WILL APPEAR. TO ADD A FIRST YEAR TEACHER, SELECT ON THE "ADD A TEACHER" BUTTON

**BELOW THE LIST.**

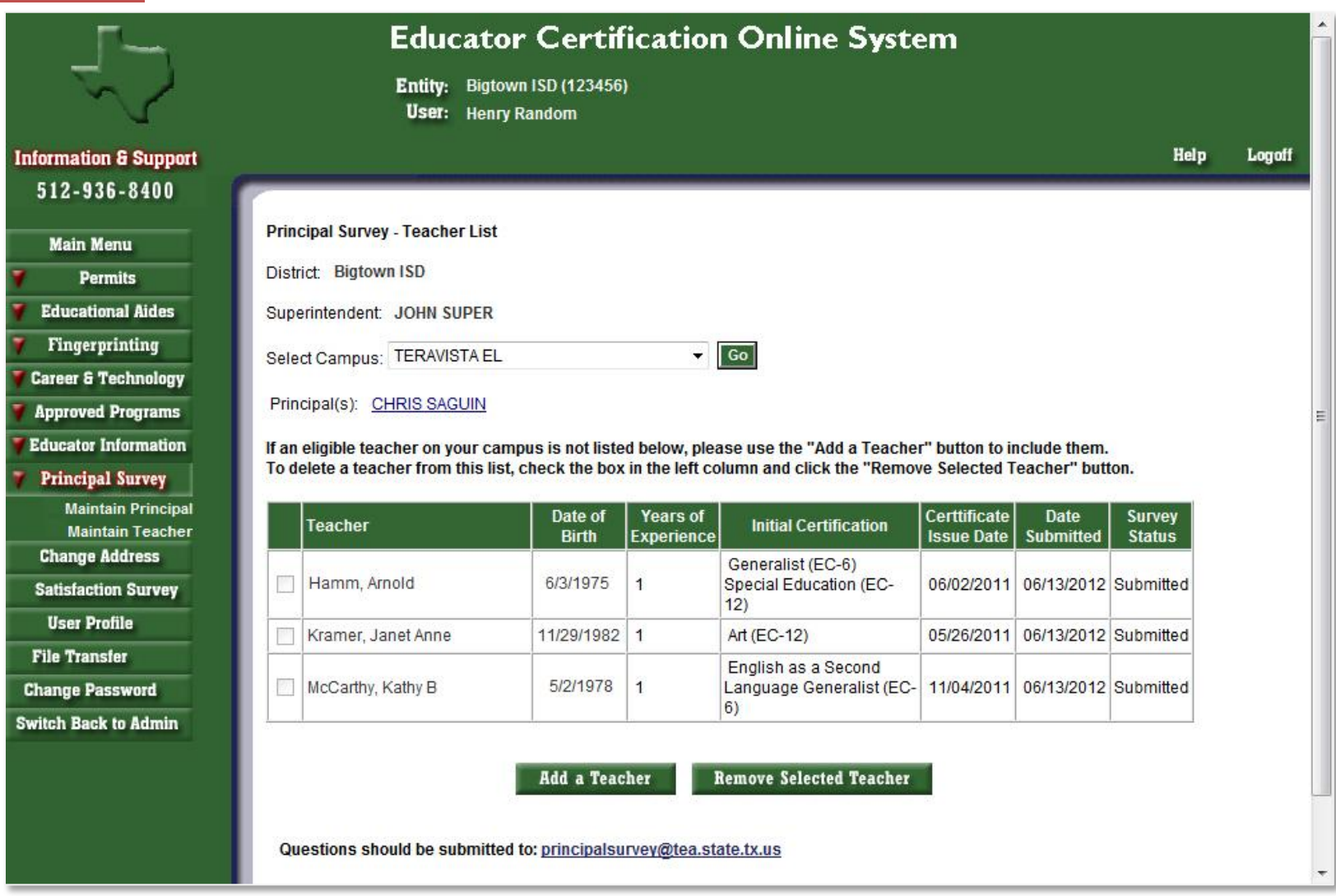

**K. THE SEARCH SCREEN WILL APPEAR SO YOU MAY SEARCH BY FIRST NAME, LAST NAME OR SSN.**

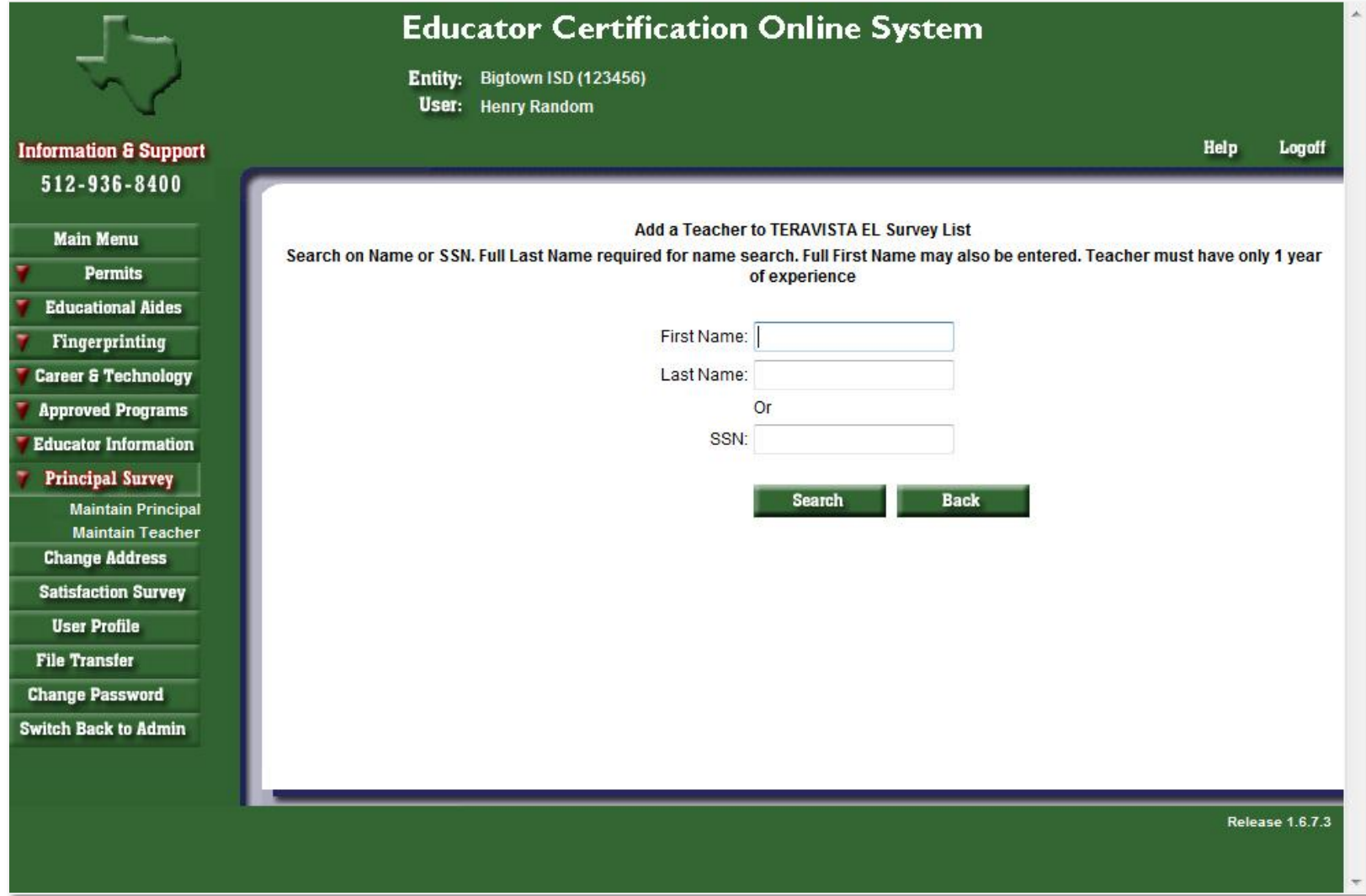

L. A LIST OF FIRST YEAR TEACHERS TO CHOOSE FROM WILL APPEAR. SELECT THE CHECK BOX NEXT TO THE TEACHER YOU ARE WANT TO ADD AND SELECT THE "ADD

**A TEACHER" BUTTON BELOW.**

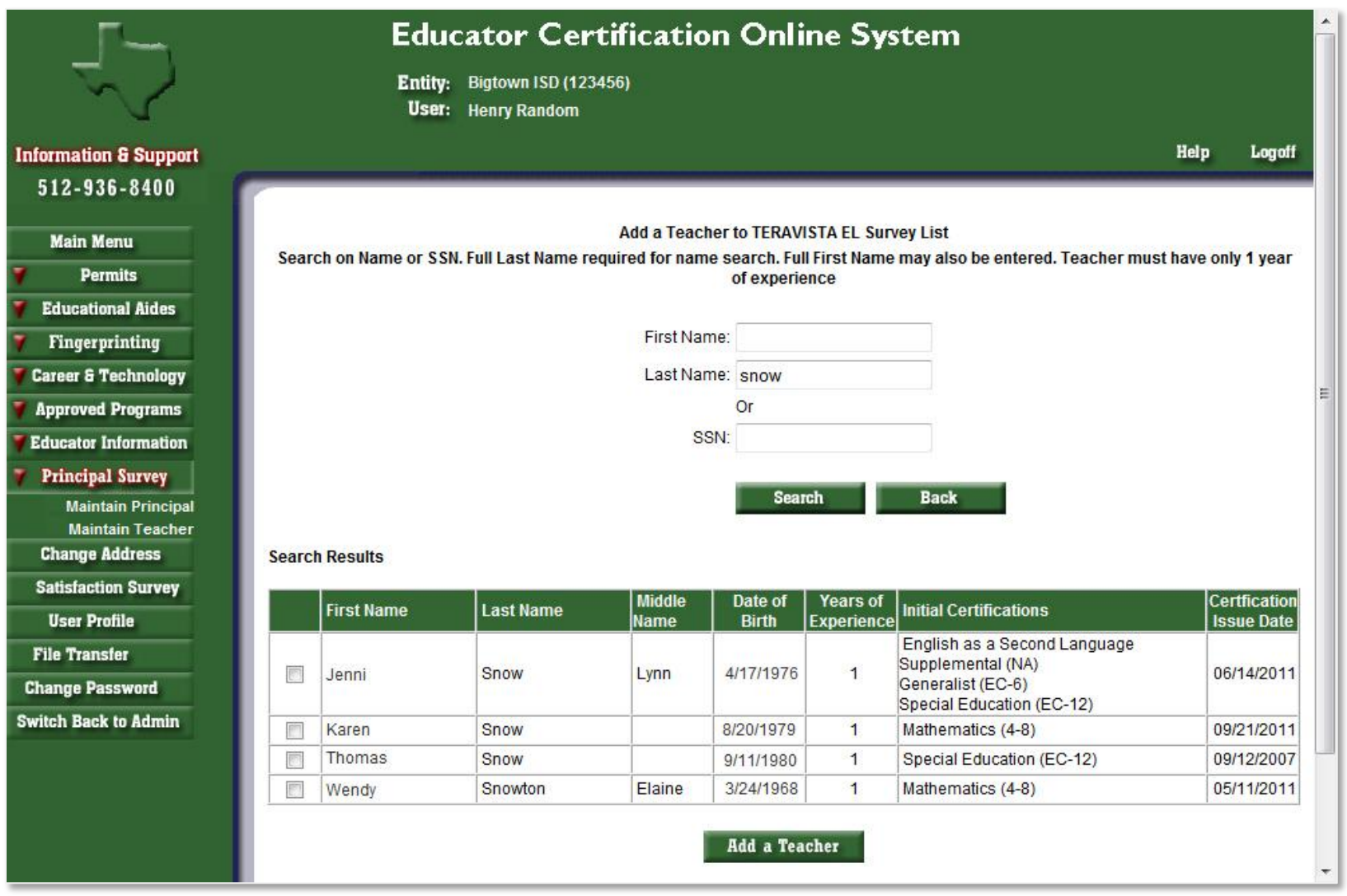

#### **M. YOU WILL RECEIVE A MESSAGE THAT THE TEACHER HAS BEEN ADDED.**

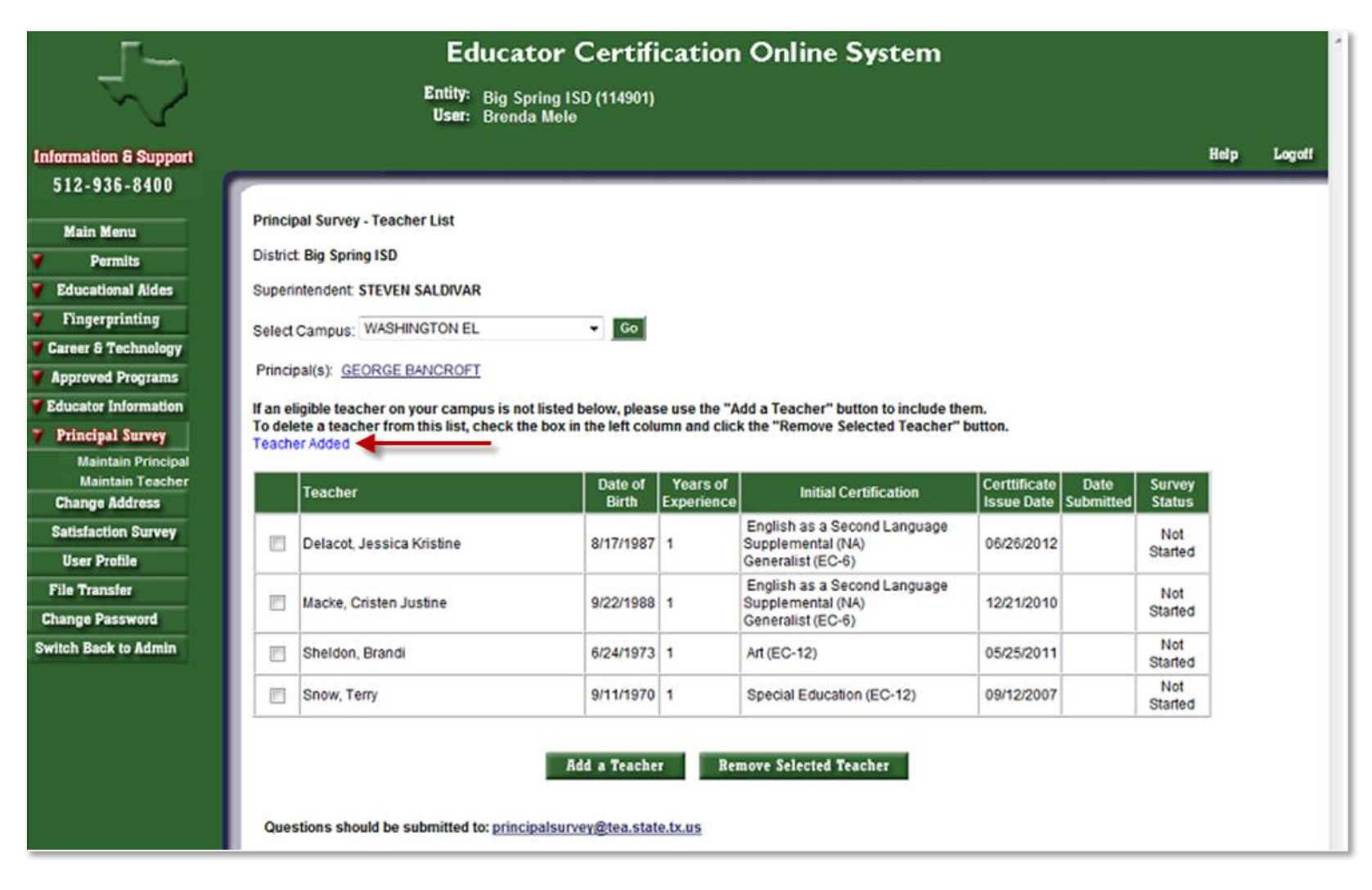